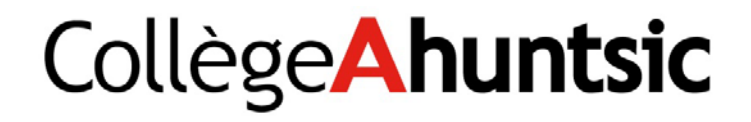

# Courriel

Omnivox 

## Table des matières

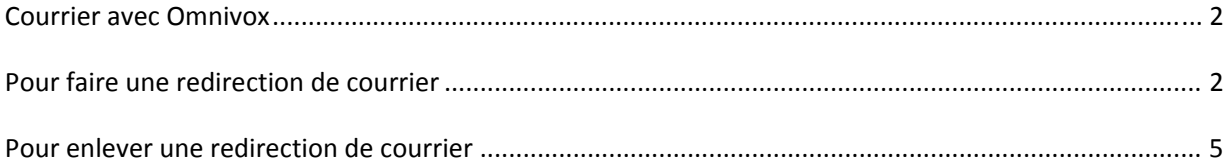

## **Courrier avec Omnivox**

Connectez‐vous à Omnivox avec l'adresse suivante

https://collegeahuntsic.omnivox.ca/intr/Module/Identification/Login/Login.aspx?ReturnUrl=%2fintr%2f %3fC%3dAHU%26E%3dP%26L%3dFRA%26Ref%3d20131016123215&C=AHU&E=P&L=FRA&Ref=2013101 6123215

Authentifier vous

## **Pour faire une redirection de courrier**

Une fois authentifié, vous aurez cette page

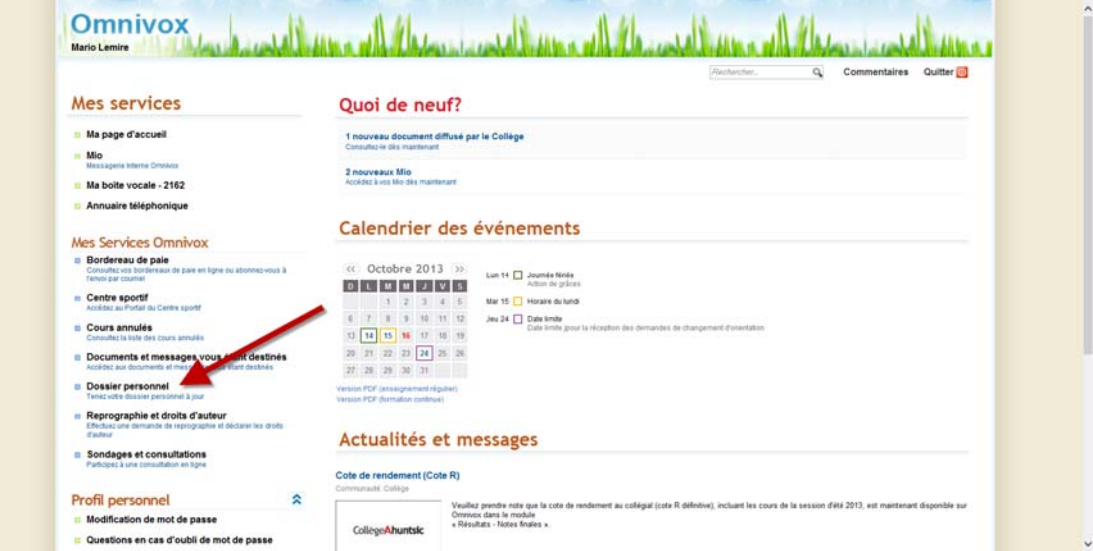

Cliquer sur **Dossier personnel**.

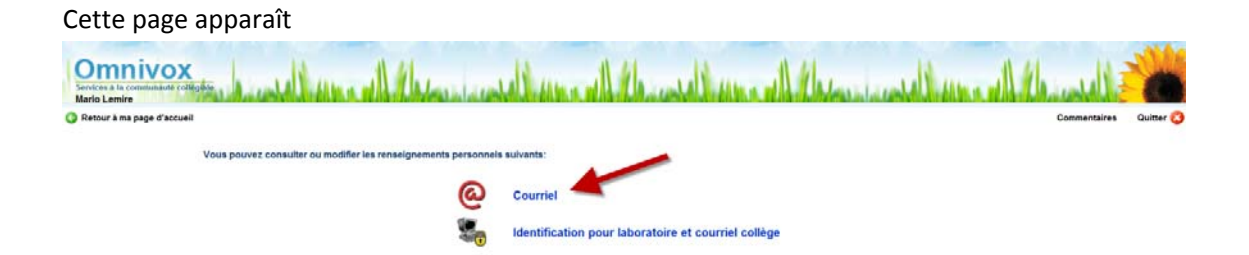

#### Cliquer sur **Courriel**.

#### Cette page apparait

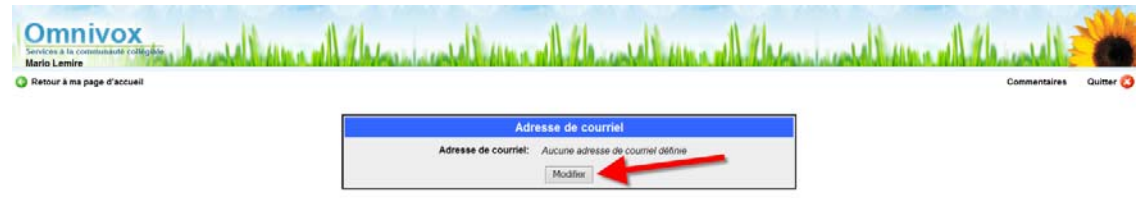

Retour au menu Dossier personnel

Appuyer sur le bouton **Modifier**.

#### Cette page apparait

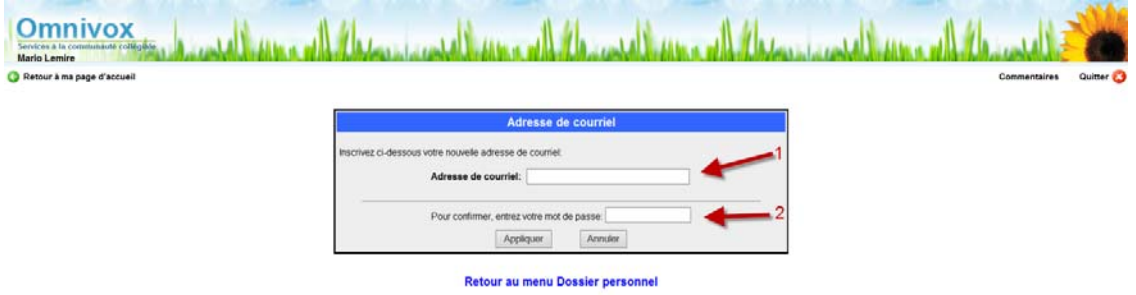

Dans le champ **Adresse de courriel**, inscrire son adresse de redirection. Dans le champs**, Pour confirmer, entrez votre mot de passe**, inscrire son mot de passe Omnivox. Appuyer sur le bouton **Appliquer**.

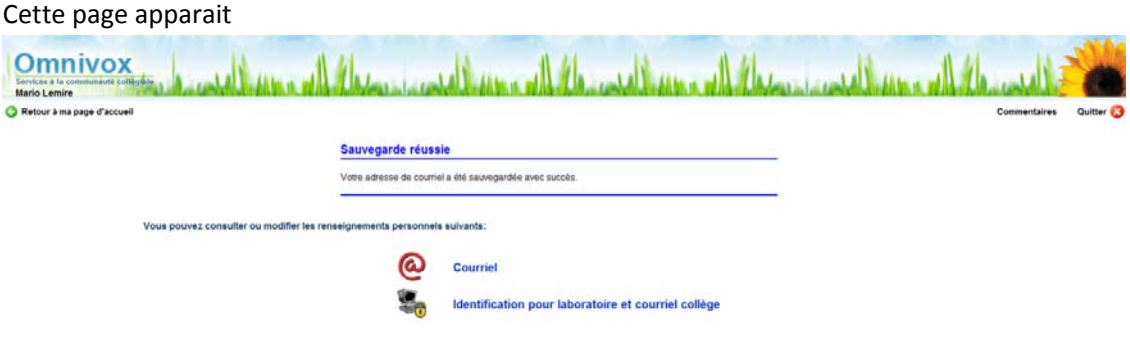

Voilà, à partir de ce moment tous les courriels qui adressé à votre adresse du collège sera transféré dans la boite de courrier que vous avez inscrite.

## **Pour enlever une redirection de courrier**

Une fois authentifié, vous aurez cette page

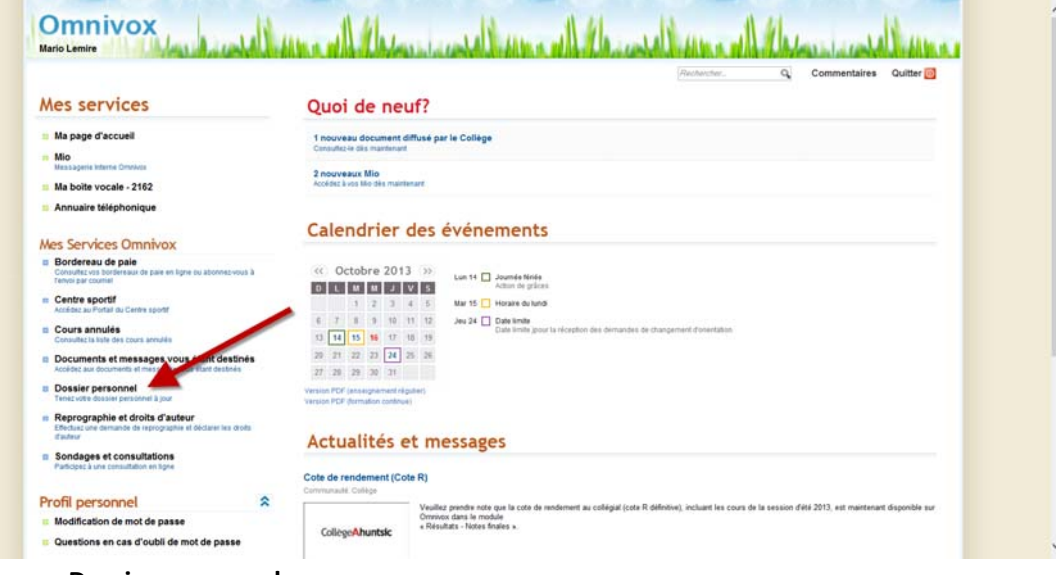

### Cliquer sur **Dossier personnel**.

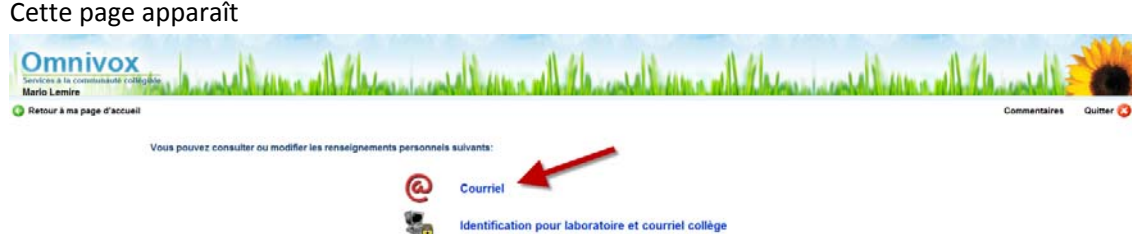

Cliquer sur **Courriel**.

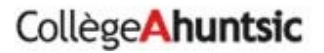

Cette page apparait

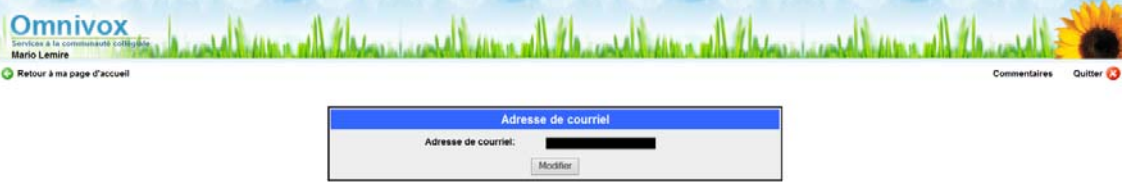

Retour au menu Dossier personnel

Appuyer sur le bouton **Modifier**.

#### Cette page apparait فاللعجم برماته بالعرج ومسالله يمرس ويمعمانه بالعرج ومستقل والتريال وجوعين اللعجم ويرجعها تعاليا بالعرج ومستقله يمر **Omnivox**<br>Mario Lemire<br>O Retour à ma page d'accueil Adresse de co .<br>Na arkanca da cruma Adresse de courriel: Pour cont er, entrez votre mot de passe: Appliquer Annuler **Retour au menu Dossier personnel**

Dans le champ **Adresse de courriel**, effacer son adresse courriel de redirection. Dans le champs**, Pour confirmer, entrez votre mot de passe**, inscrire son mot de passe Omnivox. Appuyer sur le bouton **Appliquer**.

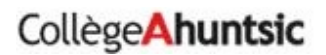

Cette page apparait

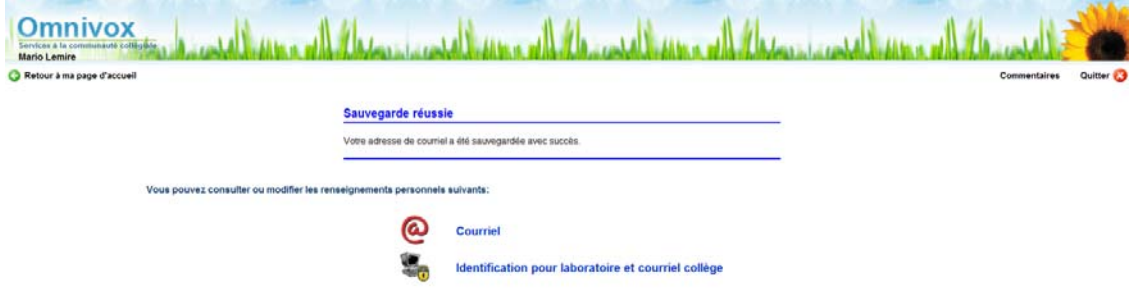

Voilà, à partir de ce moment tous les courriels qui adressé à votre adresse du collège sera plus transféré dans la boite de courrier que vous avez suppimé.